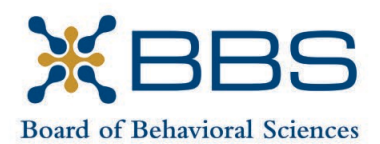

1625 North Market Blvd., Suite S-200 Gavin Newsom, Governor Gavin Newsom, Governor Gavin Newsom, Governor Gavin Newsom, Governor State of California Sacramento, CA 95834<br>(916) 574-7830

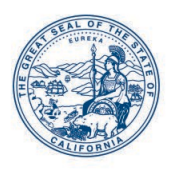

(916) 974-7830 Business, Consumer Services and Housing Agency Business, Consumer Services and Housing Agency Department of Consumer Affairs

# **BOARD MEETING Notice and Agenda**

**February 2-3, 2023** 

**Department of Consumer Affairs Lou Galiano Hearing Room 1625 North Market Blvd., #S-102 Sacramento, CA 95834** 

# **IMPORTANT NOTICES TO THE PUBLIC**

 person. Pursuant to the statutory provisions of Government Code section 11133, The Board of Behavioral Sciences will hold a public meeting via WebEx platform and inteleconference locations are not provided.

 webcast or WebEx the entire meeting due to technical difficulties or limitations on While the Board intends to webcast and WebEx this meeting, it may not be possible to resources. If you wish to have a guaranteed opportunity to observe and participate, please plan to attend the meeting in person.

Action may be taken on any item listed on the agenda.

 Public comment on items of discussion will be taken during each item. Public circumstances require a shorter period. Members of the public will not be permitted to comments will be limited to two minutes unless, in the discretion of the Board, "yield" their allotted time to other members of the public to make comments.

## **INSTRUCTIONS FOR PARTICIPATION VIA WEBEX**

Please see the instructions attached to observe and participate in the meeting using WebEx.

into the WebEx platform, participants may be asked for their name and email address. Members of the public may, but are not obligated, to provide their names or personal information as a condition of observing or participating in the meeting. When signing Participants who choose not to provide their names will be required to provide a unique identifier such as their initials or another alternative, so that the meeting moderator can

identify individuals who wish to make public comment; participants who choose not to provide their email address may utilize a fictitious email address in the following sample format: [XXXXX@mailinator.com.](mailto:XXXXX@mailinator.com)

#### **FEBRUARY 2**

To participate or observe the meeting via WebEx on Thursday, February 2, 2023, please join using the following link: [https://dca-meetings.webex.com/dca](https://dca-meetings.webex.com/dca-meetings/j.php?MTID=ma763172426dc9d42de070a98b7bf3fe7)[meetings/j.php?MTID=ma763172426dc9d42de070a98b7bf3fe7](https://dca-meetings.webex.com/dca-meetings/j.php?MTID=ma763172426dc9d42de070a98b7bf3fe7) 

### **If joining using the link above**

Webinar number: 2489 113 4538 Webinar password: BBS02022023

### **If joining by phone**

+1-415-655-0001 US Toll Access code: 248 911 34538 Passcode: 22702022

### **FEBRUARY 3**

To participate or observe the meeting via WebEx on Friday, February 3, 2023, please join using the following link: [https://dca-meetings.webex.com/dca](https://dca-meetings.webex.com/dca-meetings/j.php?MTID=m7baa8021e7108729c84f12ac19e3100f)[meetings/j.php?MTID=m7baa8021e7108729c84f12ac19e3100f](https://dca-meetings.webex.com/dca-meetings/j.php?MTID=m7baa8021e7108729c84f12ac19e3100f) 

# **If joining using the link above**

Webinar number: 2483 365 3430 Webinar password: BBS02032023

#### **If joining by phone**

+1-415-655-0001 US Toll Access code: 248 336 53430 Passcode: 22702032

# **9:00 a.m. AGENDA Thursday, February 2, 2023**

#### **OPEN SESSION**

- I. Call to Order and Establishment of Quorum
- II. Suggestions for Future Agenda Items
- III. Public Comment for Items Not on the Agenda

 *Note: The Board may not discuss or take action on any matter raised during this public comment section, except to decide whether to place the matter on the agenda of a future meeting. [Gov. Code §§11125, 1125.7(a)]* 

- IV. Sylvia Soriano, LCSW 90197, Petition for Early Termination of Probation
- V. Christina Johnson, LMFT 118914, Petition for Early Termination of Probation
- VI. Tabitha Lopez, APCC 7873, Petition for Early Termination of Probation
- VII. Hosson Hooper, LMFT 79118, Petition for Early Termination of Probation

#### **CLOSED SESSION**

#### *The Board will recess following the conclusion of the Closed Session.*

- Including the Above Petitions. VIII. Pursuant to Section 11126(c)(3) of the Government Code, the Board will Meet in Closed Session for Discussion and to Take Action on Disciplinary Matters,
- IX. Recess Until 9:00 a.m., Friday, February 3, 2023

# **9:00 a.m. AGENDA Friday, February 3, 2023**

#### **OPEN SESSION**

- X. Call to Order and Establishment of Quorum
- XI. Introductions\*
- XII. Consent Calendar
	- a. Possible Approval of the November 3-4, 2022, Board Meeting Minutes
- XIII. Board Chair Report
	- a. Board Member Attendance
	- b. Future Board Meetings
	- c. Staff Recognitions
- XIV. Department of Consumer Affairs Update
- XV. Executive Officer Report
	- a. Budget Report
	- b. Personnel
	- c. Licensing Report
	- d. Exam Report
	- e. Enforcement Report
	- f. Education and Outreach Report
	- g. Organizational Development Report
	- h. Strategic Plan Update
- XVI. Presentation By Board Staff Regarding the Legislative Process
- XVII. Discussion and Possible Recommendation Regarding Amendments to the Board's Temporary Practice Allowance Bill Proposal (AB 232, Aguiar-Curry): Add Business and Professions Code (BPC) §§4980.11, 4996.16.1, 4999.23, Amend BPC §§4980, 4980.30, 4991.2, and add Article 1 Under Chapter 14
- XVIII. Telehealth Committee Update
- XIX. Licensing Committee Update
- XX. Update on Board-Sponsored and Monitored Legislation
- XXI. Update on Board Rulemaking Proposals

XXII. Suggestions for Future Agenda Items

XXIII. Public Comment for Items Not on the Agenda

 *Note: The Board may not discuss or take action on any matter raised during this public comment section, except to decide whether to place the matter on the agenda of a future meeting. [Gov. Code §§ 11125, 1125.7(a)]* 

XXIV. Adjournment

*\*Introductions are voluntary for members of the public.* 

 *This agenda as well as Board meeting minutes can be found on the Board of Behavioral Sciences website at [www.bbs.ca.gov.](http://www.bbs.ca.gov/)* 

 *NOTICE: The meeting is accessible to persons with disabilities. A person who needs a disability-related accommodation or modification in order to participate in the meeting may make a request by contacting Christina Kitamura at [christina.kitamura@dca.ca.gov.](mailto:christina.kitamura@dca.ca.gov) Providing your request at least five (5) business days before the meeting will help ensure availability of the requested accommodation.* 

# Webex Public Access Guide **Getting Connected**

### **If joining using the meeting link**

1 Click on the meeting link. This can be found in the meeting notice you received.

2 If you have not previously used Webex on your device, your web browser may ask if you want to DO NOT click "Join from your browser", as you will open Webex. Click "Open Cisco Webex Start" or "Open Webex", whichever option is presented. not be able to participate during the meeting.

3 Enter your name and email address. Click "Join as a guest" . Accept any request for permission to use your microphone and/or camera.

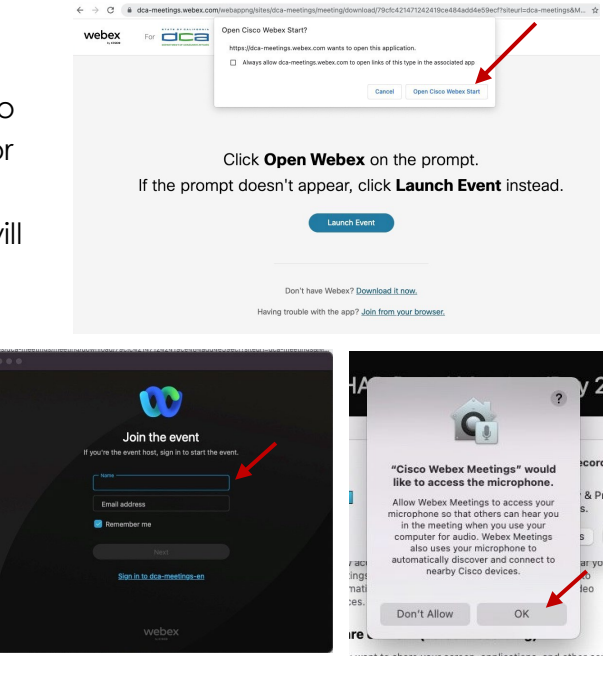

#### **If joining from [Webex.com](https://Webex.com)**

1 Click on "Join a Meeting" at the top of the Webex window.

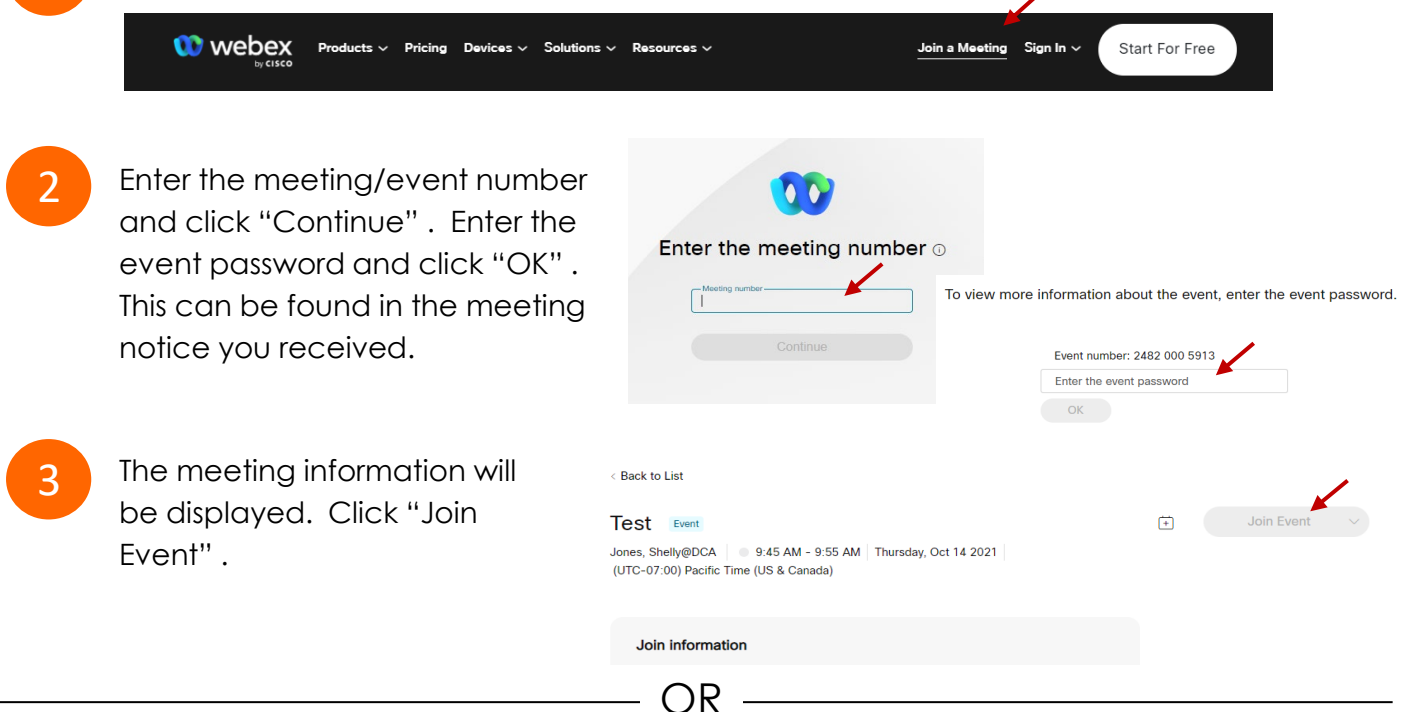

OR

#### **Connect via telephone\*:**

 You may also join the meeting by calling in using the phone number, access code, and passcode provided in the meeting notice.

# **Webex Public Access Guide**  Audio **Audio**

#### **Microphone**

 button) is located on the command row. Microphone control (mute/unmute

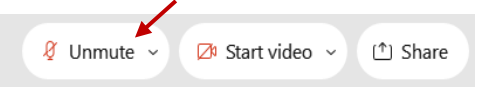

Green microphone = Unmuted: People in the meeting can hear you.

Ø Unmute ∨

Red microphone = Muted: No one in the meeting can hear you.

 *Note: Only panelists can mute/unmute their own microphones. Attendees will remain muted unless the moderator enables their microphone at which time the microphone by clicking on "Unmute Me". attendee will be provided the ability to unmute their* 

## **If you cannot hear or be heard**

1

2

 Click on the bottom facing arrow located on the Mute/Unmute button.

From the pop-up window, select a different:

- Microphone option if participants can't hear you.
- Speaker option if you can't hear participants.

# **If your microphone volume is too low or too high**

- Locate the command row click on the bottom facing arrow located on the Mute/Unmute button.
- 2

1

- From the pop-up window: • Click on "Settings...":
- • Drag the "Input Volume" located under microphone settings to adjust your volume.

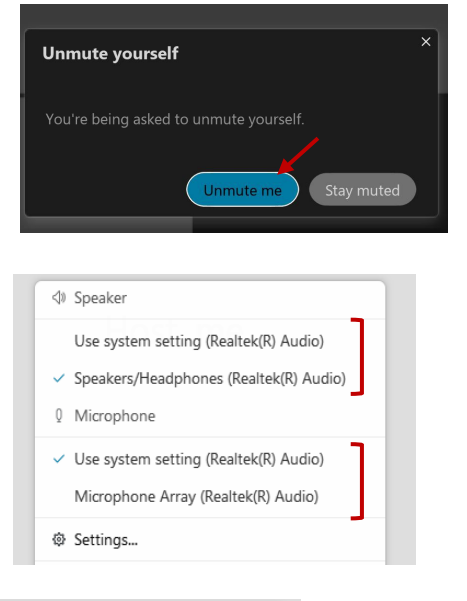

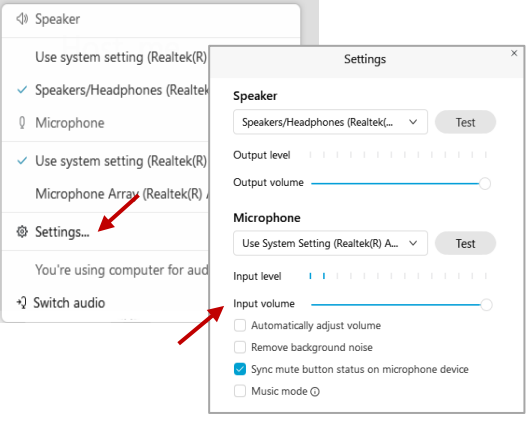

# **Audio Connectivity Issues**

 If you are connected by computer or tablet and you have audio issues or no microphone/speakers, you can link your phone through Webex. Your phone will then become your audio source during the meeting.

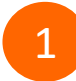

3

Click on "Audio & Video" from the menu bar.

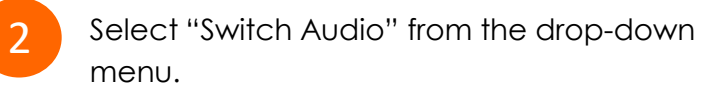

 Select the "Call In" option and following the directions.

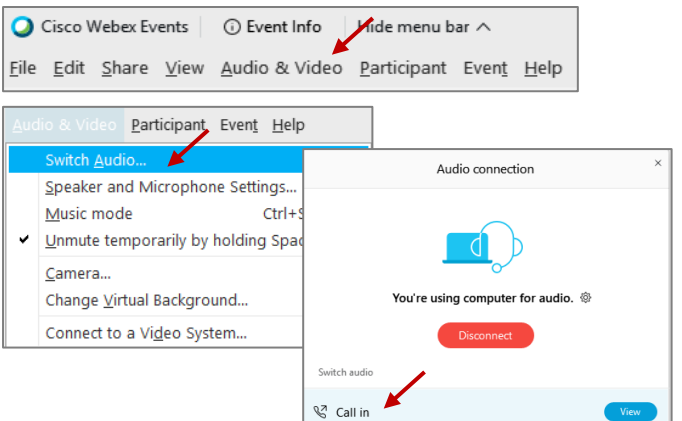

# **Webex Public Access Guide Comment Comment Comment**

 The question-and-answer feature (Q&A) is utilized for questions or comments. Upon direction of the meeting facilitator, the moderator will open the Q&A panel for meeting participants to submit questions or comments. *NOTE: This feature is not accessible to those joining the meeting via telephone.* 

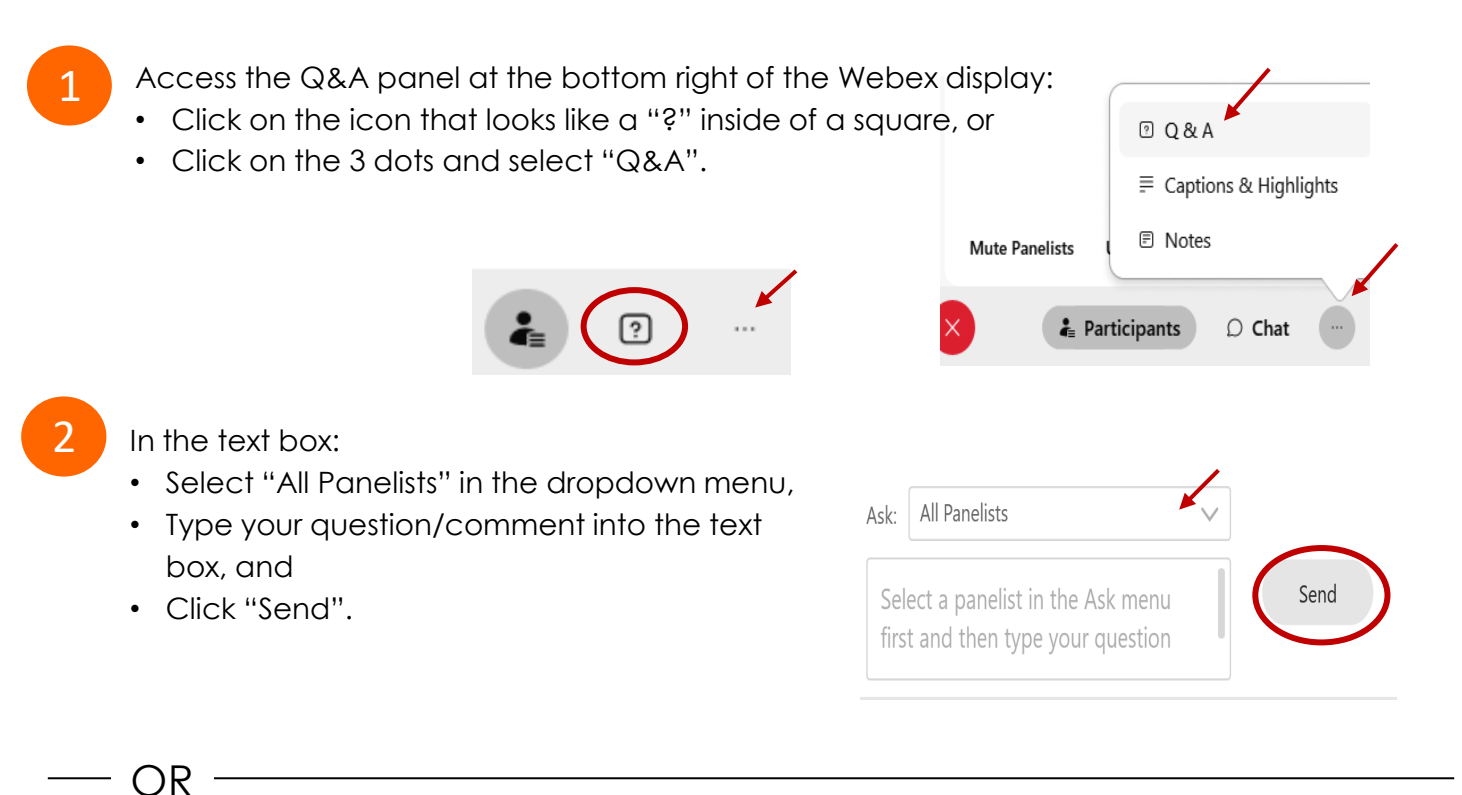

If connected via telephone:

- Utilize the raise hand feature by pressing *\*6* to raise your hand.
- Repeat this process to lower your hand.
- 3

 The moderator will call you by name and indicate a request has been sent to unmute your microphone. Upon hearing this prompt:

• Click the **Unmute me** button on the pop-up box that appears.

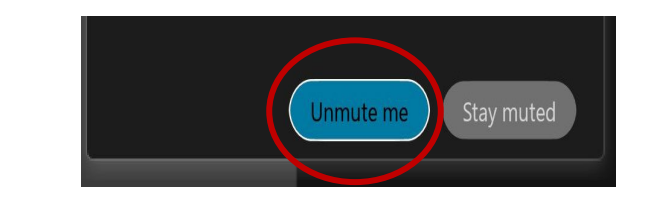

OR -

If connected via telephone:

• Press *\*3* to unmute your microphone.

# Webex Public Access Guide **Closed Captioning**

 Webex provides real-time closed captioning displayed in a dialog box on your screen. The captioning box can be moved by clicking on the box and dragging it to another location on your screen.

> Jones, Shelly@DCA: Public comments today. We will be utilizing the question and answer feature in Webex

 The closed captioning can be hidden from view by clicking on the closed captioning icon. You can repeat this action to unhide the dialog box.

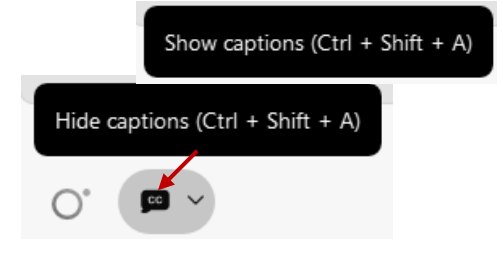

 clicking the drop-down arrow next to the closed You can select the language to be displayed by captioning icon.

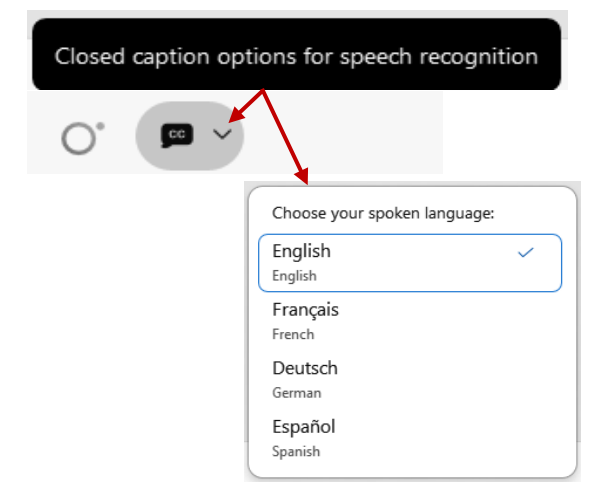

 You can view the closed captioning dialog box with a light or dark background or change the font size by clicking the 3 dots on the right side of the dialog box.

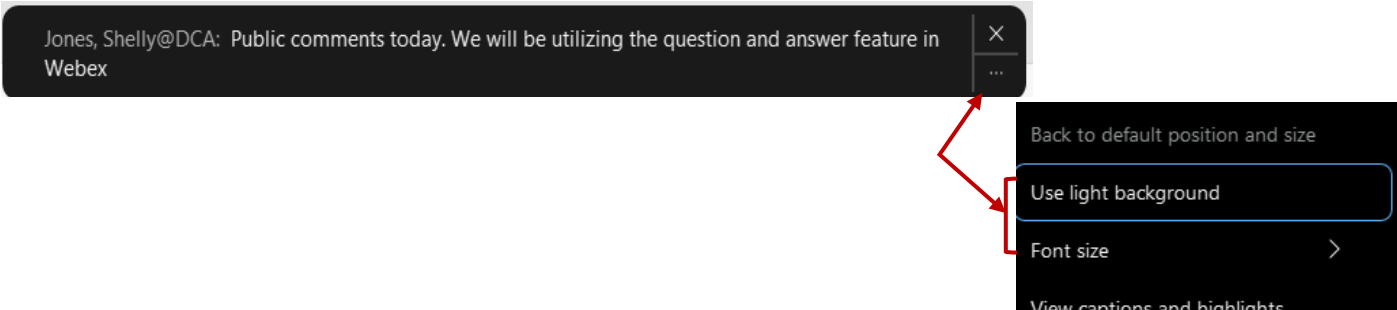